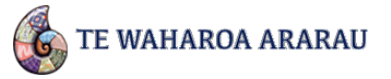

# Help Sheet: Kaiako

This help sheet assists kaiako to:

- 1. Add an OTJ in TWA for individual ākonga, and multiple OTJs for groups of ākonga
- 2. Use the 'Rōpū' (Groups) Tab
- 3. Create reports

## 1. How do I add an OTJ?

There are two ways to add an OTJ:

#### **Individual ākonga entry:**

Select the **Aronga Whakatau** tab then select **All Students** in the left panel. To begin searching for the ākonga use the search box. Alternatively you can browse for the ākonga by selecting the different years/groups along the left.

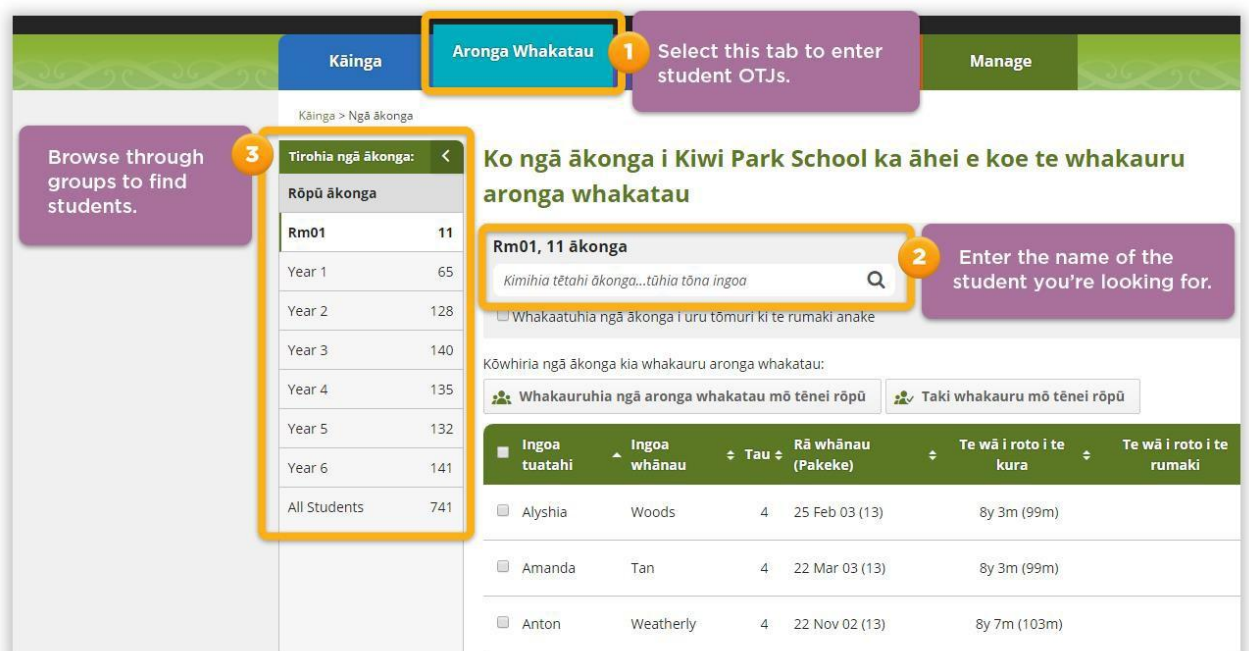

Once you have the ākonga details, click on the **Whakaurua** button to the right of their name.

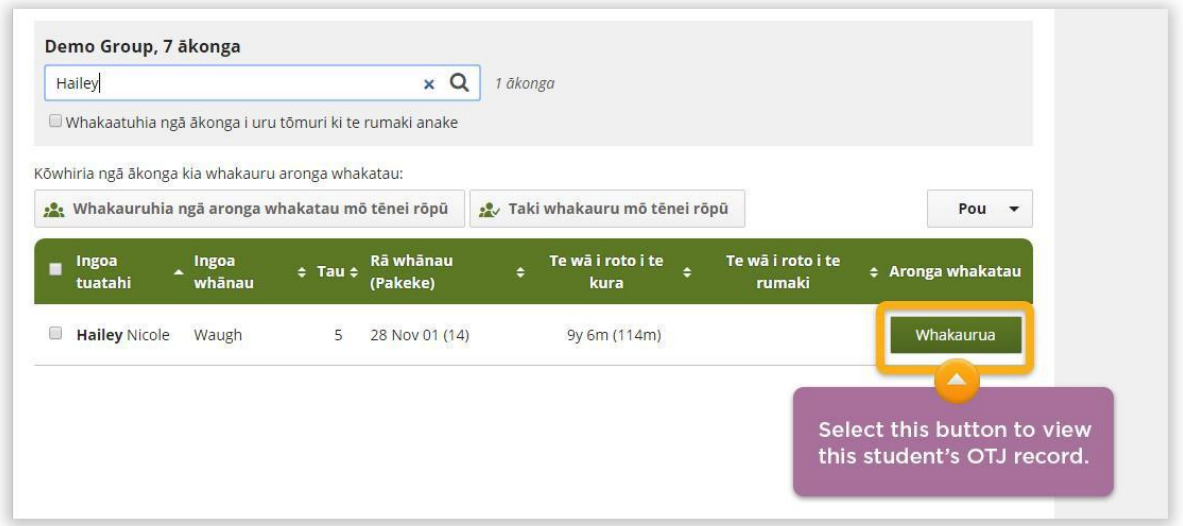

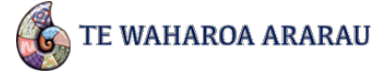

#### **Help Sheet: Kaiako**

You will now be able to view all strands for this ākonga, including any existing OTJs. From here you can choose to either manually enter the OTJ, or simply select the level for a particular strand on its related slide bar. You can also enter an OTJ for multiple strands for this ākonga at the same time.

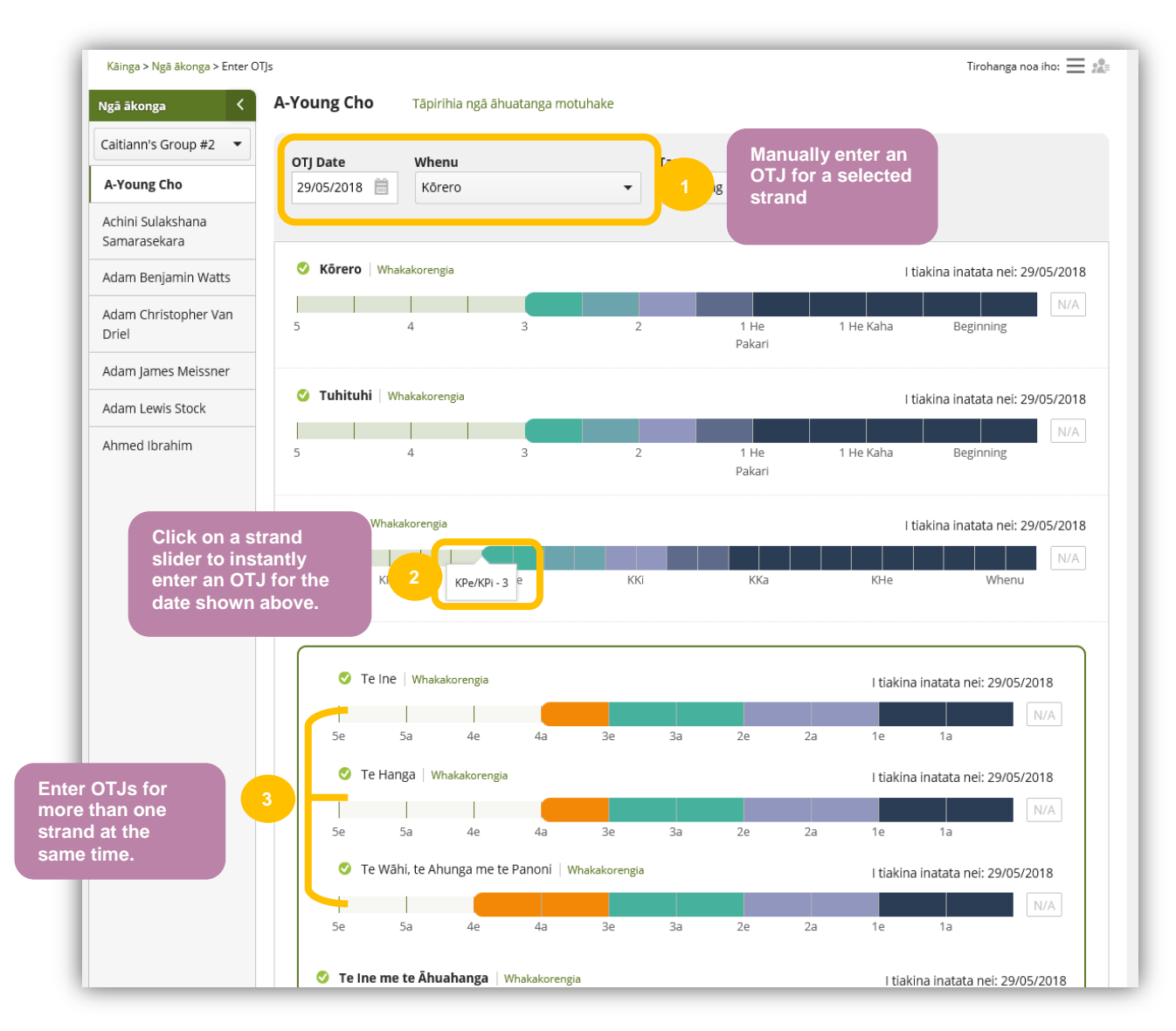

## **Help Sheet: Kaiako**

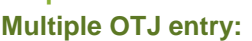

To enter an OTJ for a group of ākonga, select the group you want to edit from the left panel then

#### click on **Taki whakauru mō tēnei rōpū**

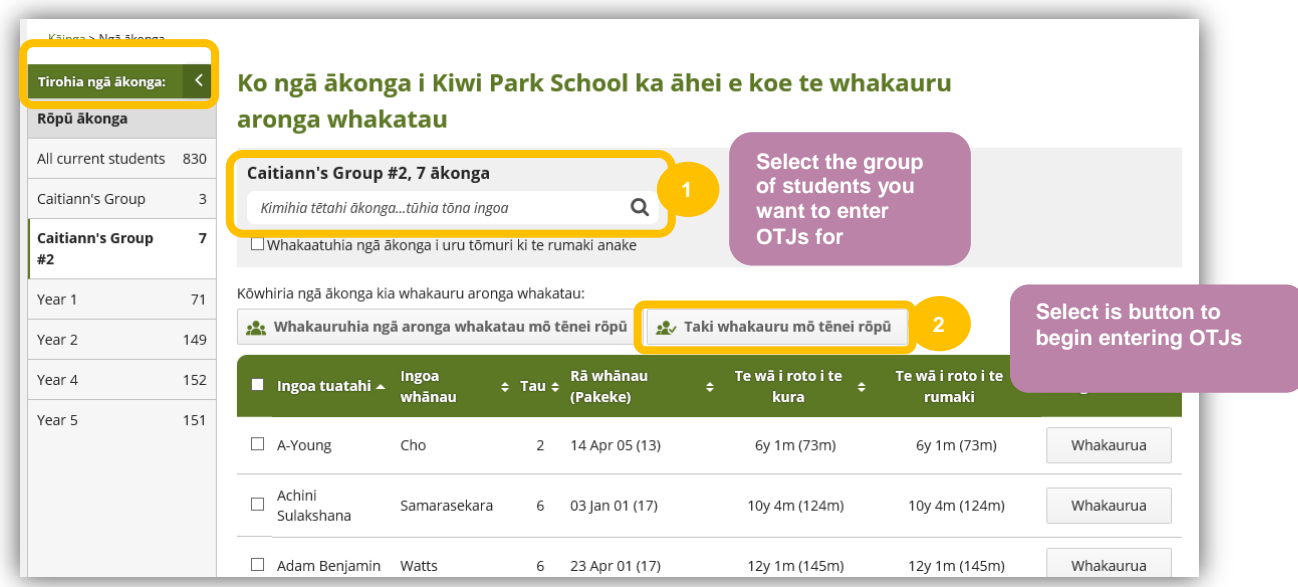

From here you can enter the OTJ for the selected strand for all ākonga at the same time by using the slide bars.

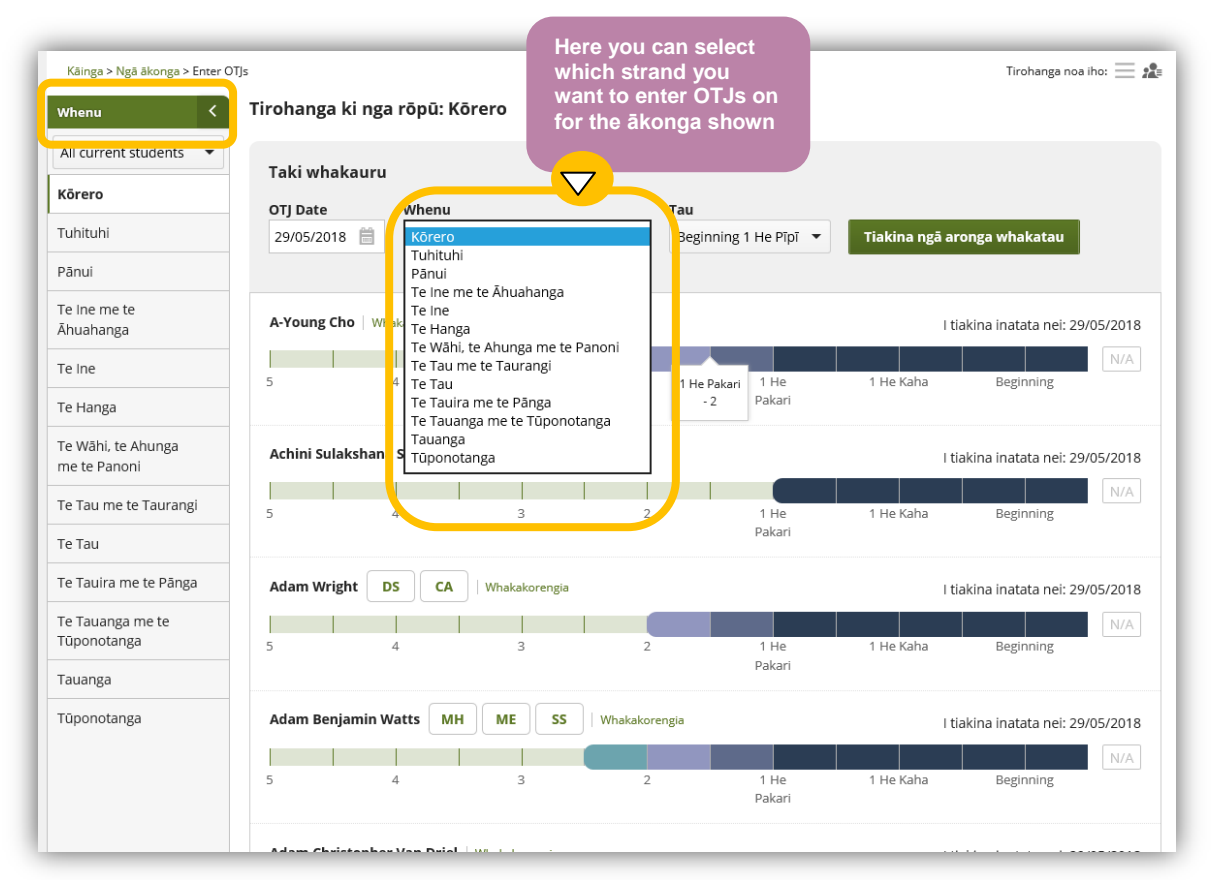

TE WAHAROA ARARAU

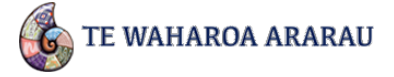

### **Help Sheet: Kaiako** 2. What are Rōpū (Groups) for?

You can use the **Rōpū** tab to add ākonga into class, year level, or subject groupings. The advantage of this is you can then quickly bring up a list of specific ākonga for adding OTJs. You can also then run reports just for specific groups of ākonga. You can assign ākonga to a group while creating the group, or by selecting an existing group then clicking **Edit**.

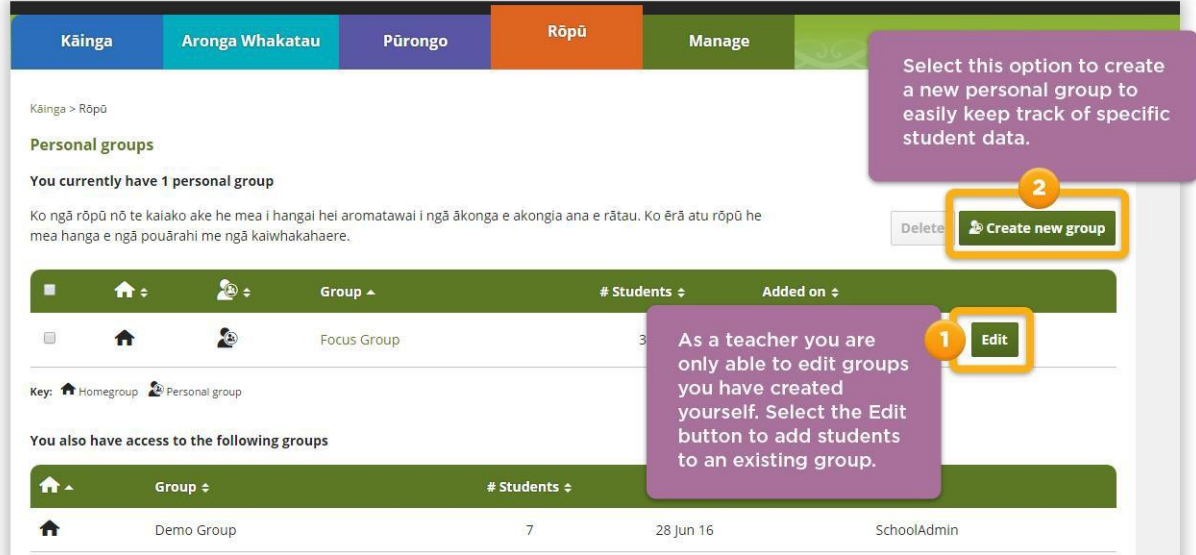

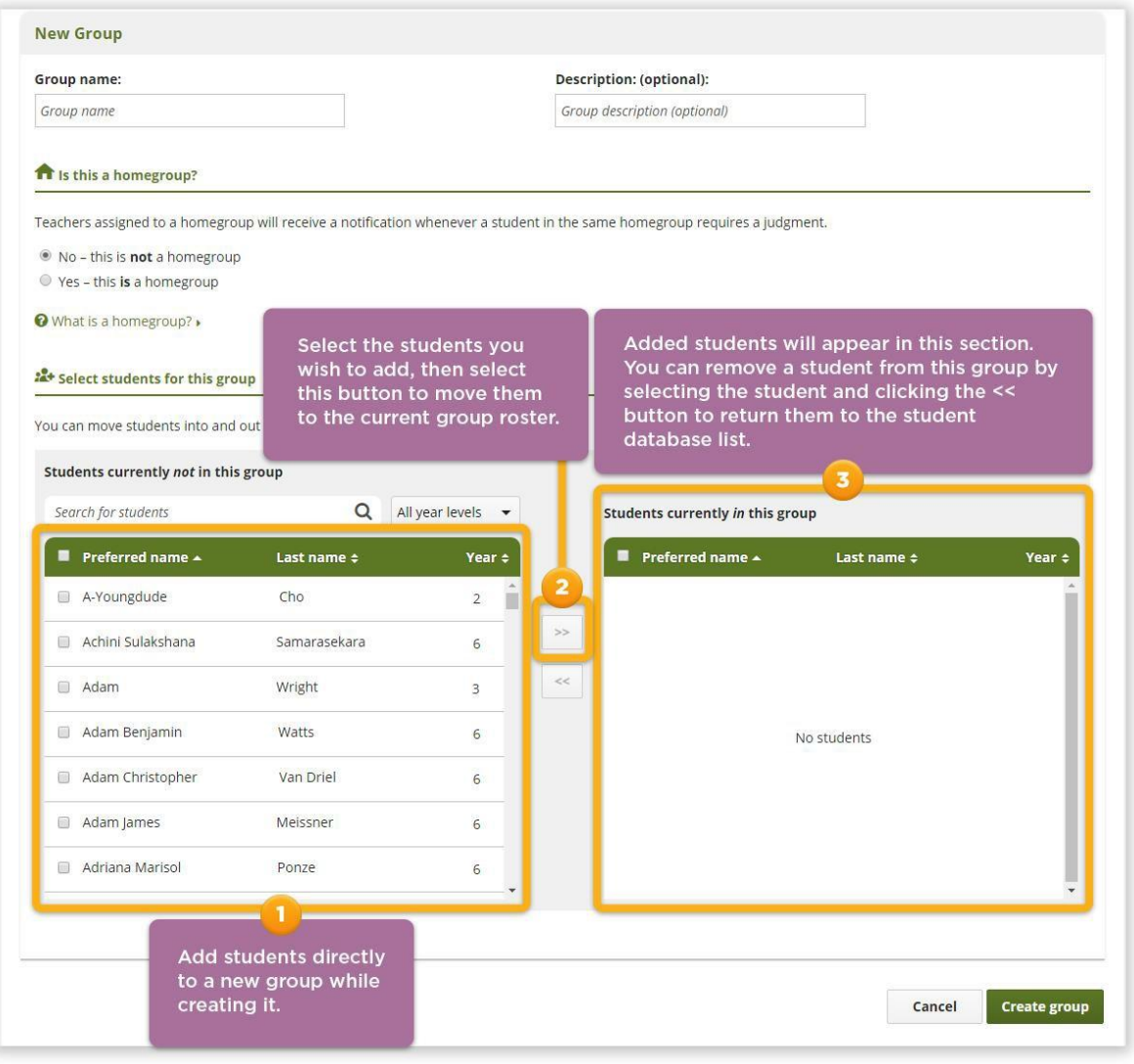

## **Help Sheet: Kaiako** 3. How do I create a report?

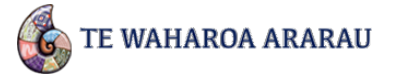

Reports are used in a variety of ways:

Data created using the ākonga name and personal details are used to create reports for ākonga, whānau, kaiako, school leaders and the Board of Trustees (BoT). These reports will help youto ascertain learner needs and planning next learning steps, reporting on ākonga progress and achievement to their whānau and BoT. Leaders and BoT can use this data to monitor ākonga progress and achievement and make decisions about what to focus on in learning and teaching, and resourcing.

To prepare data for reporting purposes, select the **Pūrongo** tab. From here you can view either the **Kura** or the **Ākonga** analysis using the sub tabs.

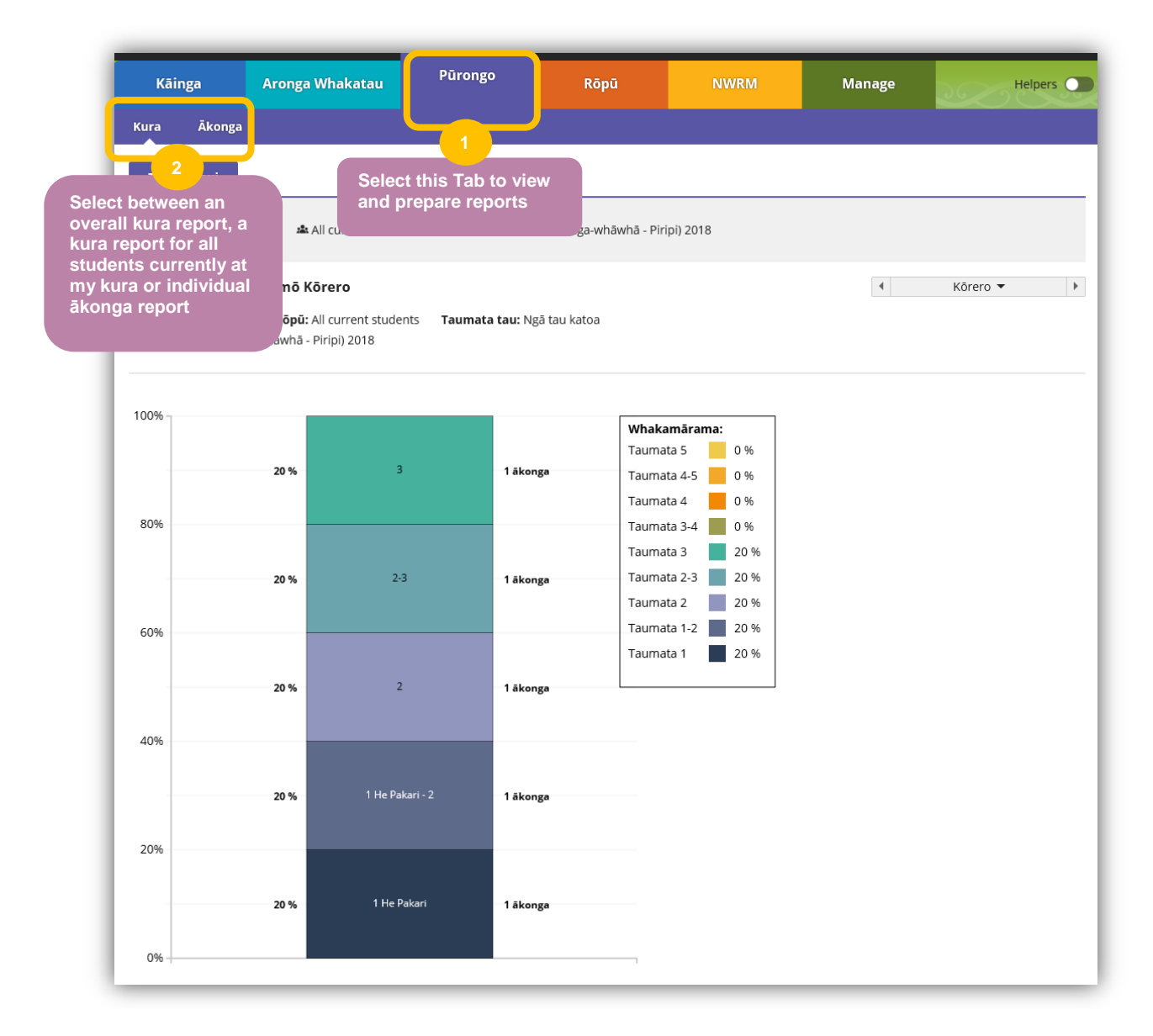

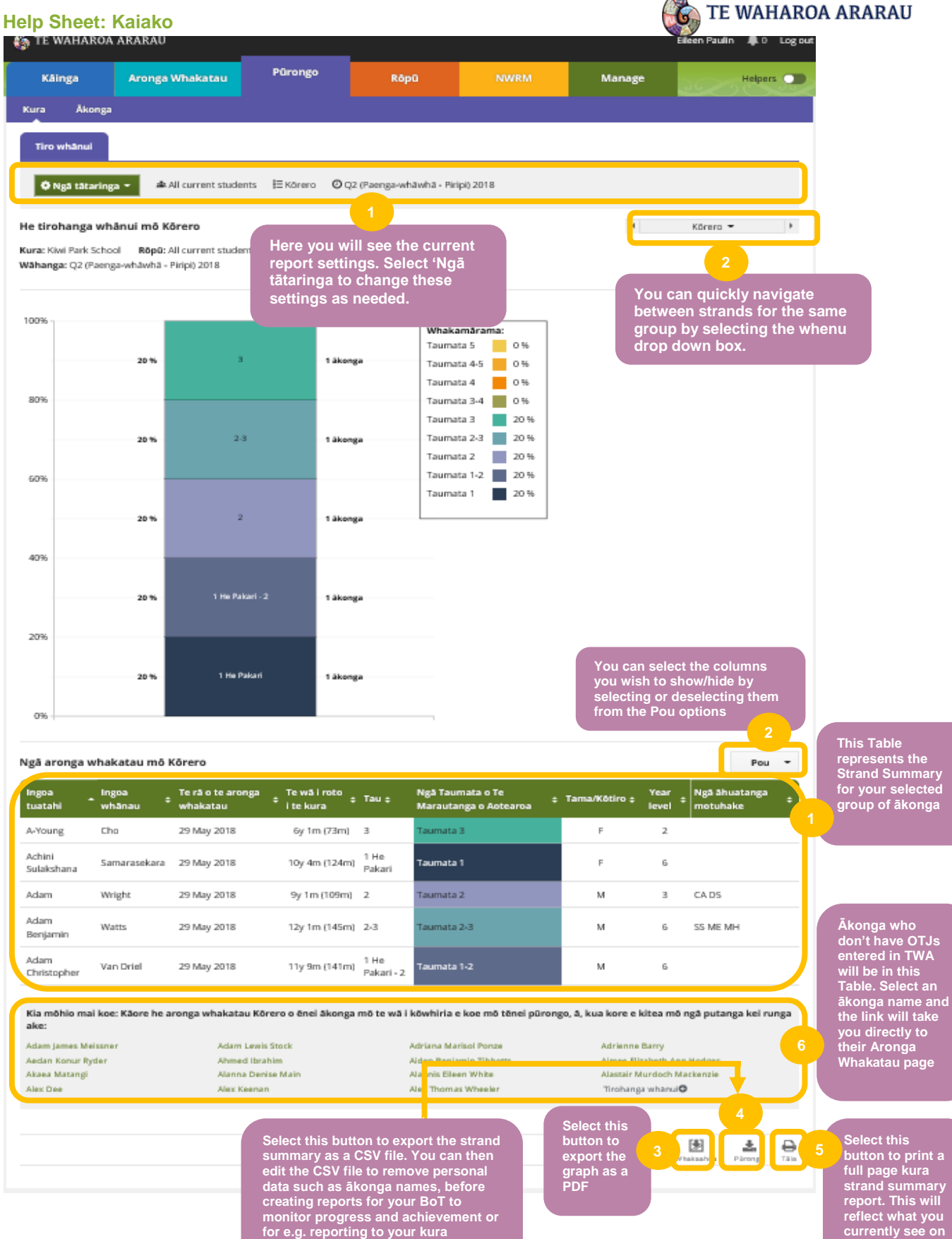

You are able to quickly and easily select the information you need to show by using the **Pou** drop down box. You can also enter OTJs for ākonga who don't have OTJs entered in TWA by clicking on their name, which will take you to their Aronga Whakatau page. Once you have prepared the report you can save the graph as a PDF, export the data as a CSV file, or print the entire strand summary.

**community or iwi**

Page | 6

**screen**